# **Инструкция по подключению и использованию программы лояльности «Аленка»**

Данная инструкция описывает работу с картами программы лояльности «Аленка» желтого цвета (как на рисунке ниже). Для использования скидок по другим картам обратитесь к инструкции по применению на обороте карты или уточните правила пользования в магазине или у оператора по телефону, указанному на сайте alenka.ru.

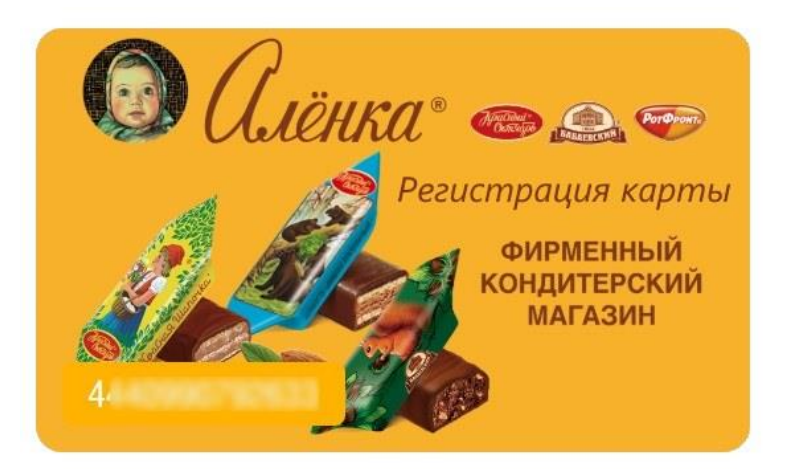

Если у вас уже есть желтая карта программы лояльности (как на рисунке выше), переходите к разделу 2, если карты нет, начните с раздела 1.

## Оглавление

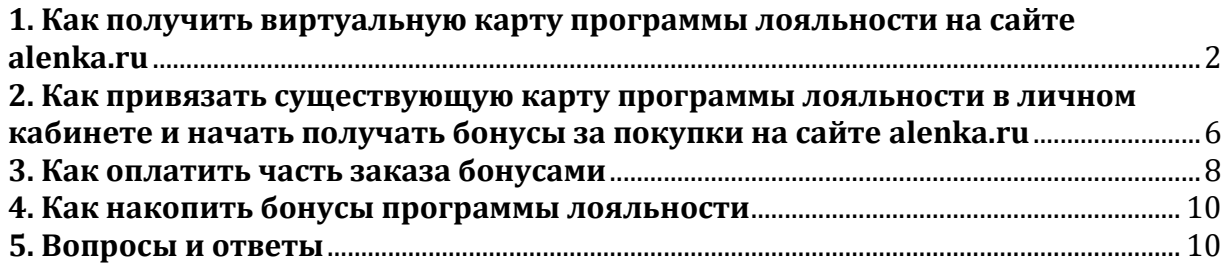

<span id="page-1-0"></span>**1. Как получить виртуальную карту программы лояльности на сайте alenka.ru**

ШАГ 1: В верхней части сайта, в правом углу - нажмите на фразу «ВОЙТИ»

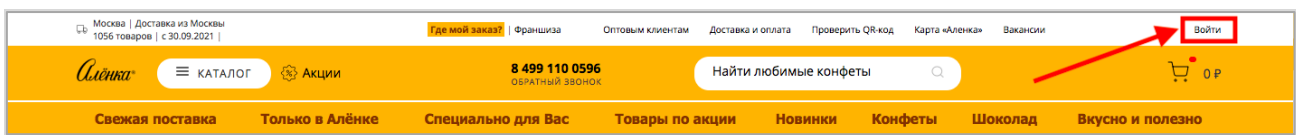

ШАГ 2: Система переведет вас на страницу с формой регистрации

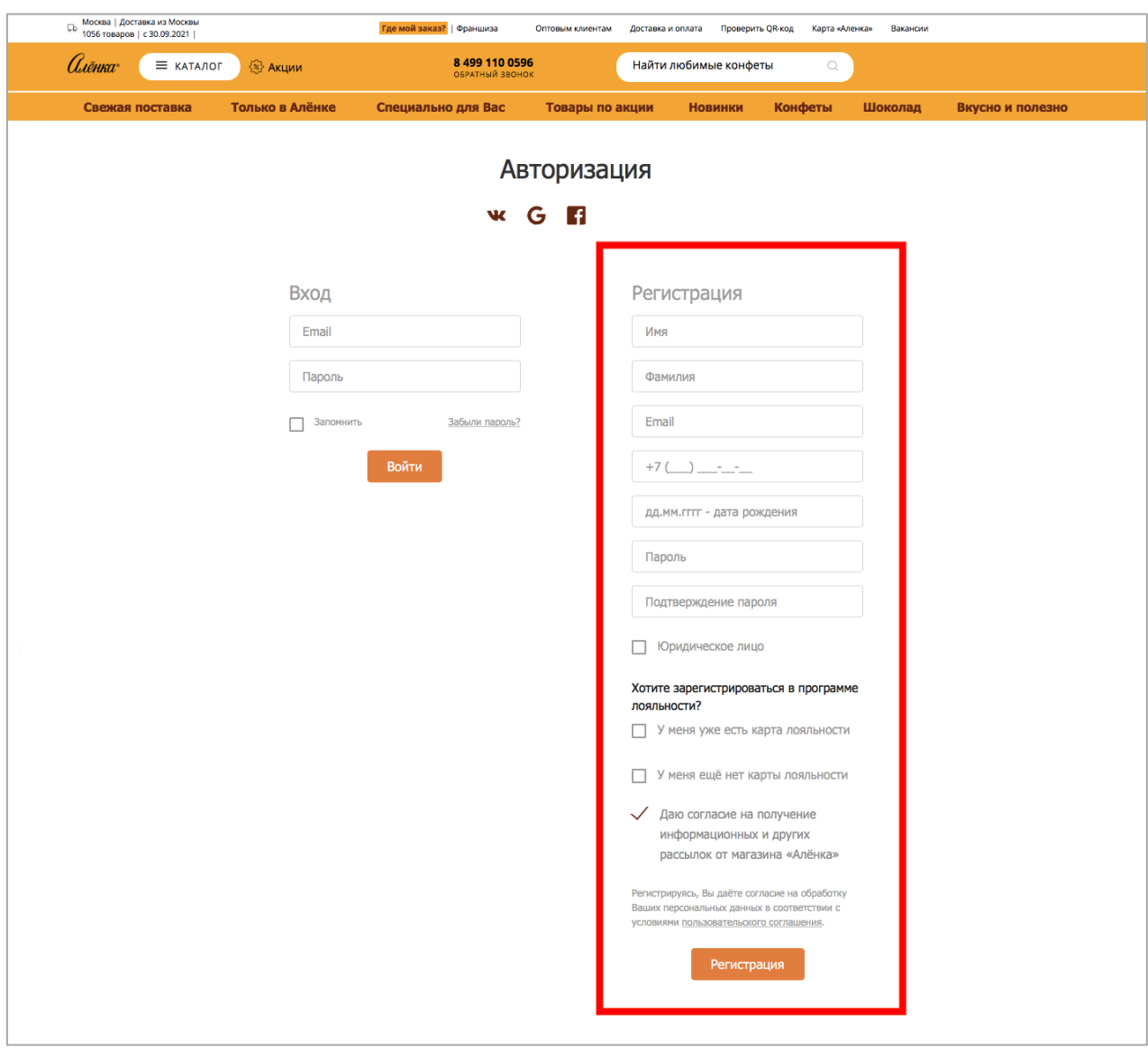

ШАГ 3: Заполните форму регистрации.

Введите контактную информацию для личного кабинета программы лояльности.

Все поля являются обязательными для заполнения:

- имя, фамилия;

- адрес электронной почты,

- свой номер телефона: номер телефона нужен для восстановления доступа (если забыли пароль), активации бонусов и для подтверждения оплаты части заказа бонусами программы лояльности.

- число, месяц и год вашего рождения;

- придумайте пароль и подтвердите его, вводя повторно в другой строке ввода;

- выберите условие отсутствия карты лояльности,

- выберите условие согласия на получение информационных и других рассылок от магазина «Аленка»;

- нажмите на кнопку «Регистрация».

## ПРИМЕР:

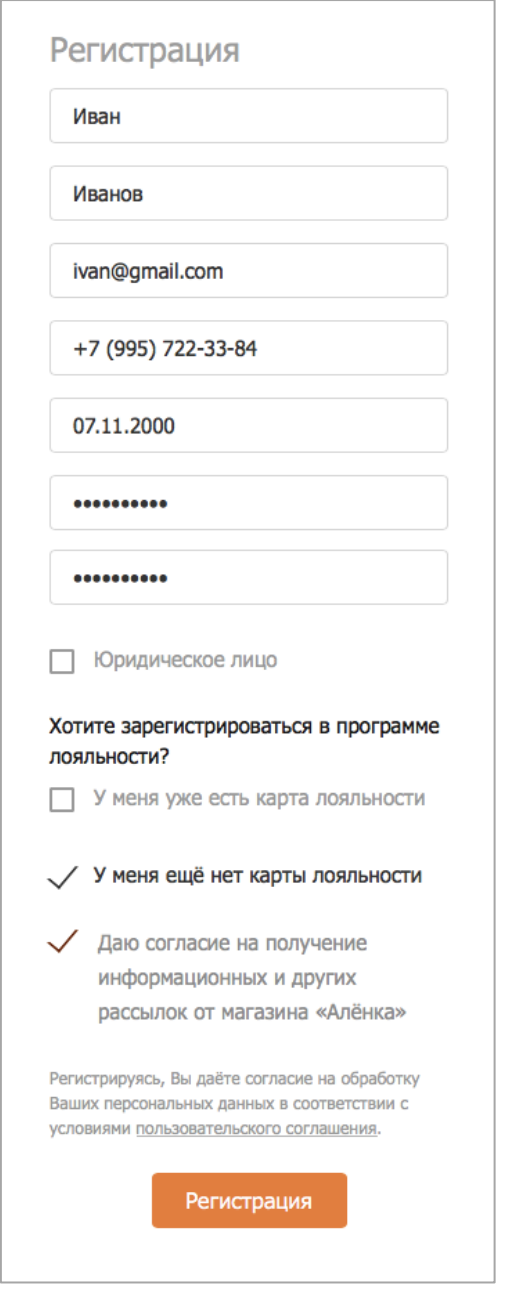

ШАГ 4: Введите код подтверждения из смс (который будет отправлен на номер Вашего телефона).

После нажатия на кнопку «Регистрация» на экране появляются уведомления о том, что для вас зарегистрирован личный кабинет, проверяются данные для регистрации новой карты лояльности.

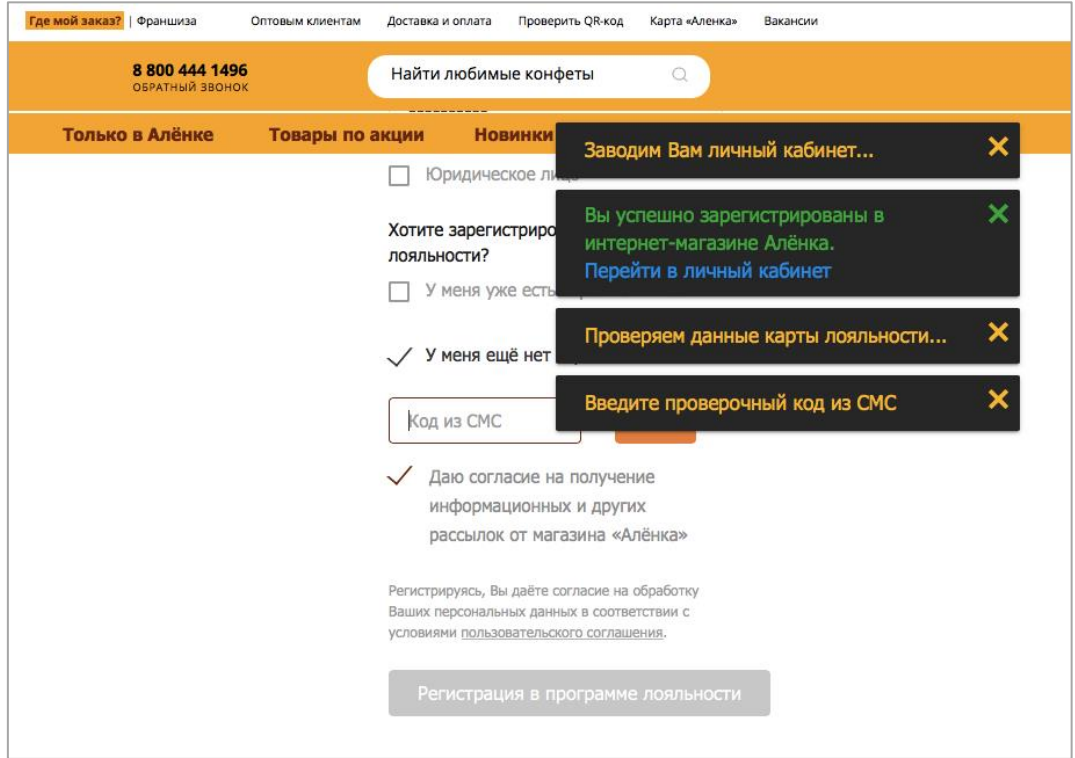

Далее система отправляет на номер вашего телефона проверочный четырехзначный код, который необходимо ввести в поле «Код из СМС».

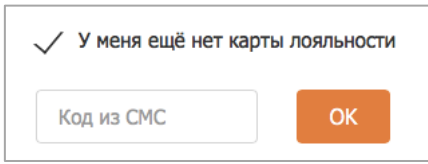

После ввода кода из смс необходимо нажать на кнопку «ОК».

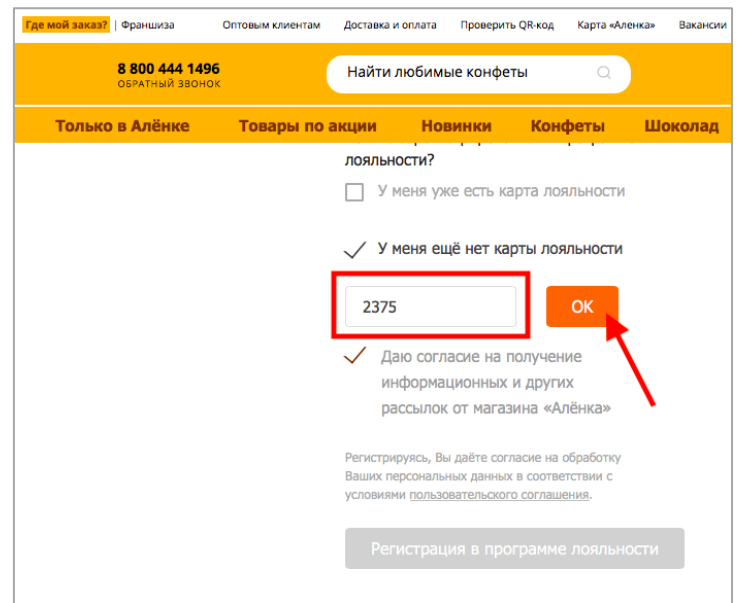

ШАГ 5: Подтверждение регистрации в Программе лояльности.

После ввода личных данных перед вами появляется уведомление о принятии Вашего код подтверждения, Вашей успешной регистрации в Программе лояльности и регистрации бонусной карты Аленка.

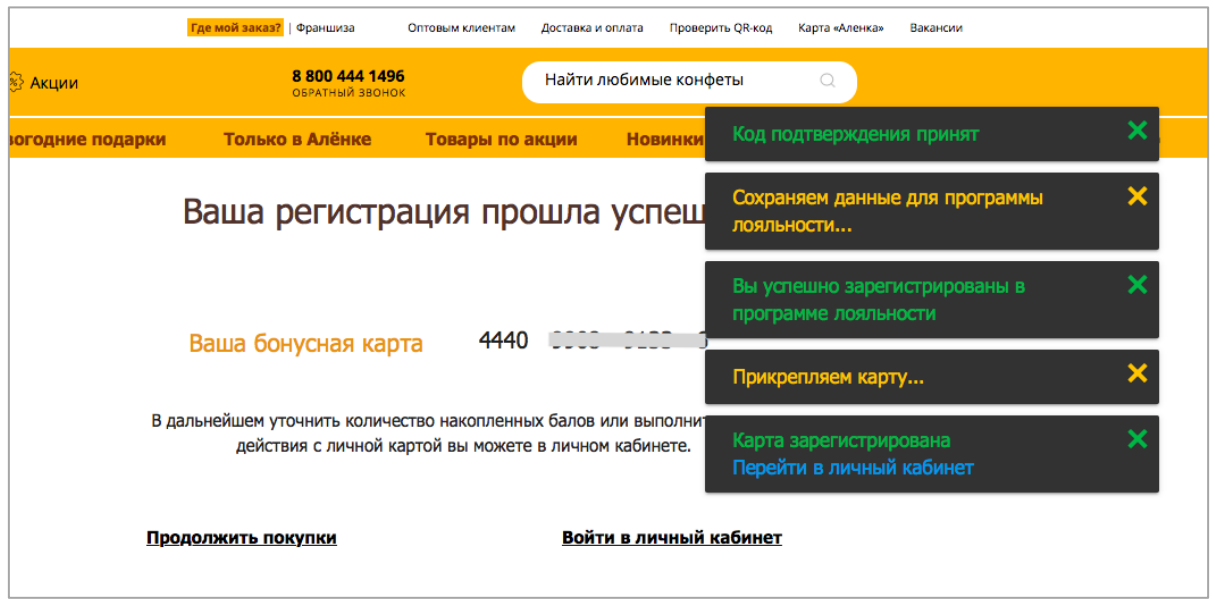

Ваша бонусная карта Аленка после регистрации автоматически активирована.

Вы можете продолжить выбор продукции в каталоге, перейдя по ссылке или перейти в личный кабинет.

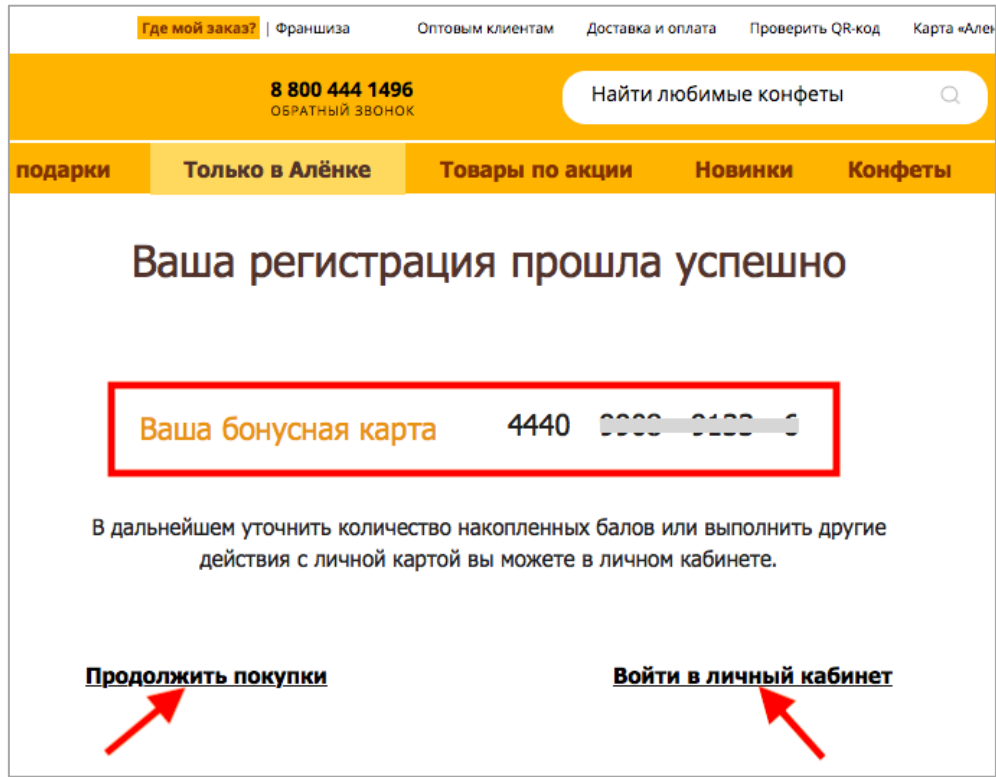

## <span id="page-5-0"></span>**2. Как привязать существующую карту программы лояльности в личном кабинете и начать получать бонусы за покупки на сайте alenka.ru**

- 2.1. Зайдите в личный кабинет на сайте alenka.ru по адресу <https://www.alenka.ru/personal/#profile>
- 2.2. В личном кабинете зайдите в раздел «Программа лояльности»

на компьютере и планшете:

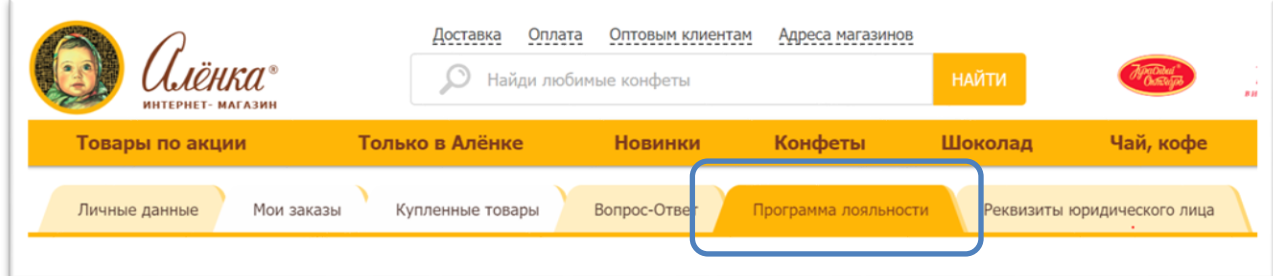

#### на телефоне:

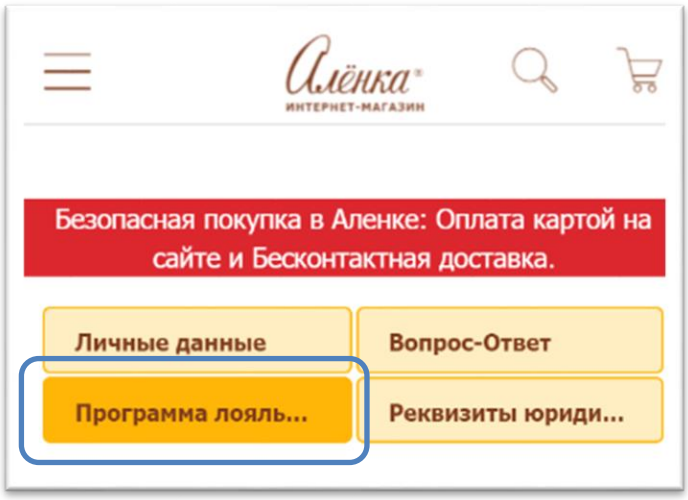

2.3. Введите номер бонусной карты и нажмите кнопку «Отправить». Если у вас пластиковая карта, то номер карты указан с оборотной стороны (там, где штрихкод). Если у вас виртуальная карта, то ее номер можно посмотреть в личном кабинете по адресу [lk.alenka.ru](https://lk.alenka.ru/login)

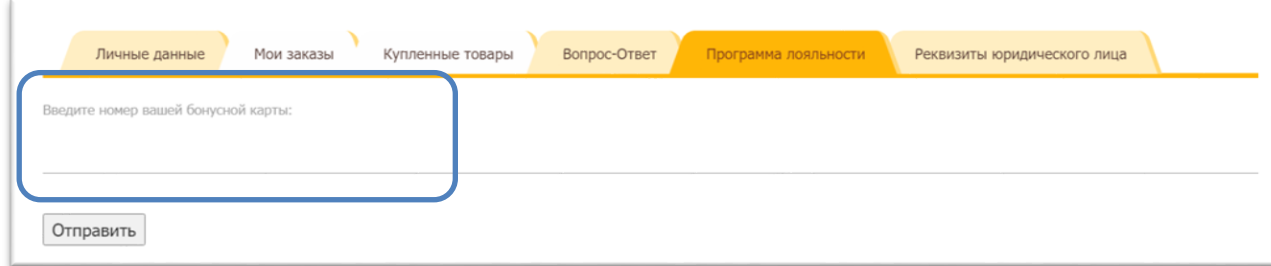

2.4. На номер телефона и e-mail, указанные при активации бонусной карты, будут отправлены коды подтверждения. Подождите немного, коды подтверждения могут прийти с небольшой задержкой.

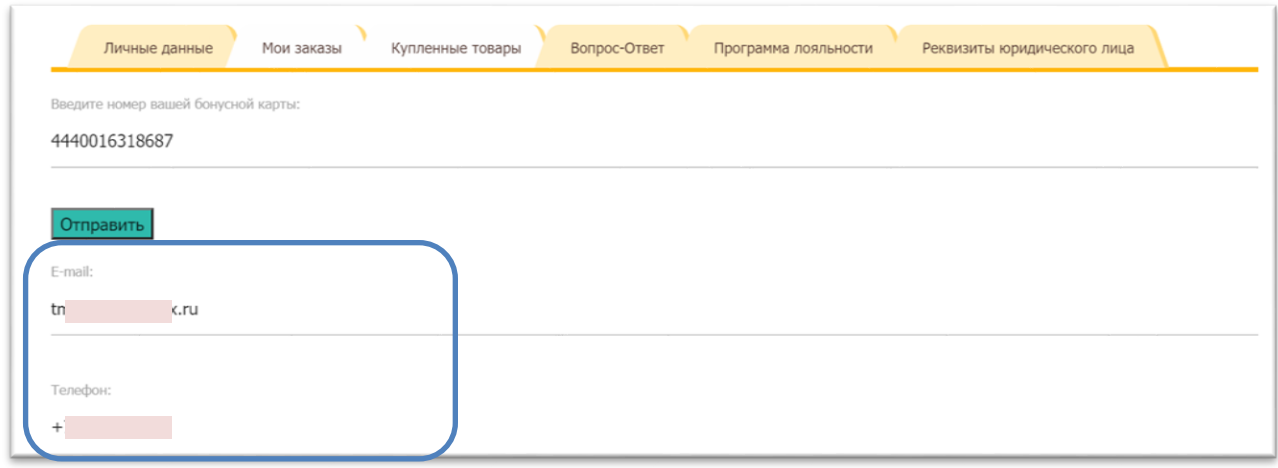

2.5. После ввода кодов подтверждения из электронной почты и смс в разделе «Программа лояльности» откроется доступ к балансу и истории списания/начисления баллов.

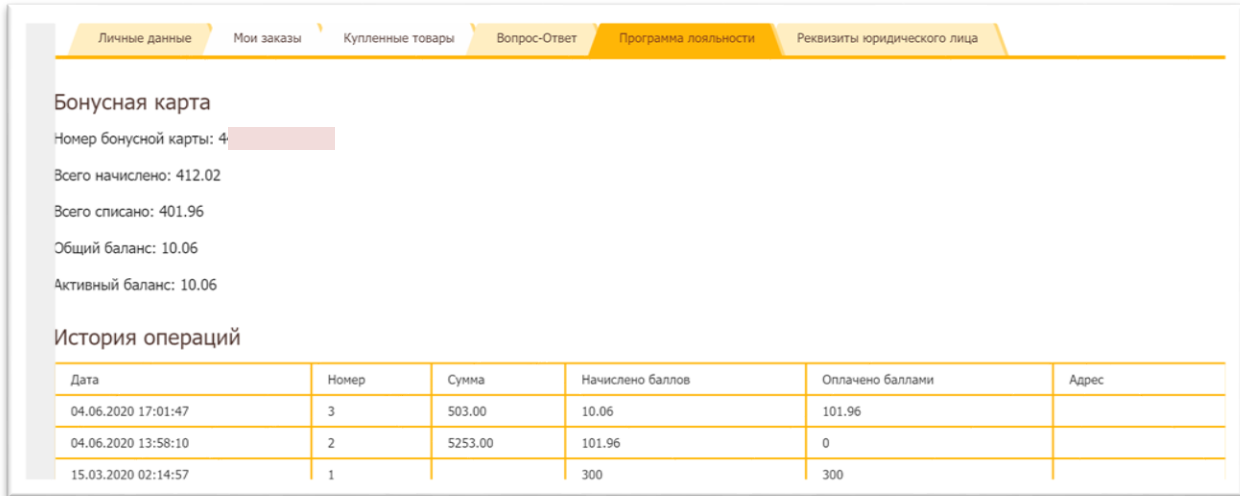

2.6. Теперь вы можете автоматически копить баллы при каждой покупке и оплачивать ими часть заказа на сайте alenka.ru.

## <span id="page-7-0"></span>**3. Как оплатить часть заказа бонусами**

3.1. Чтобы оплатить часть заказа баллами, в Корзине при оформлении заказа в блоке Бонусная карта нажмите кнопку «Применить».

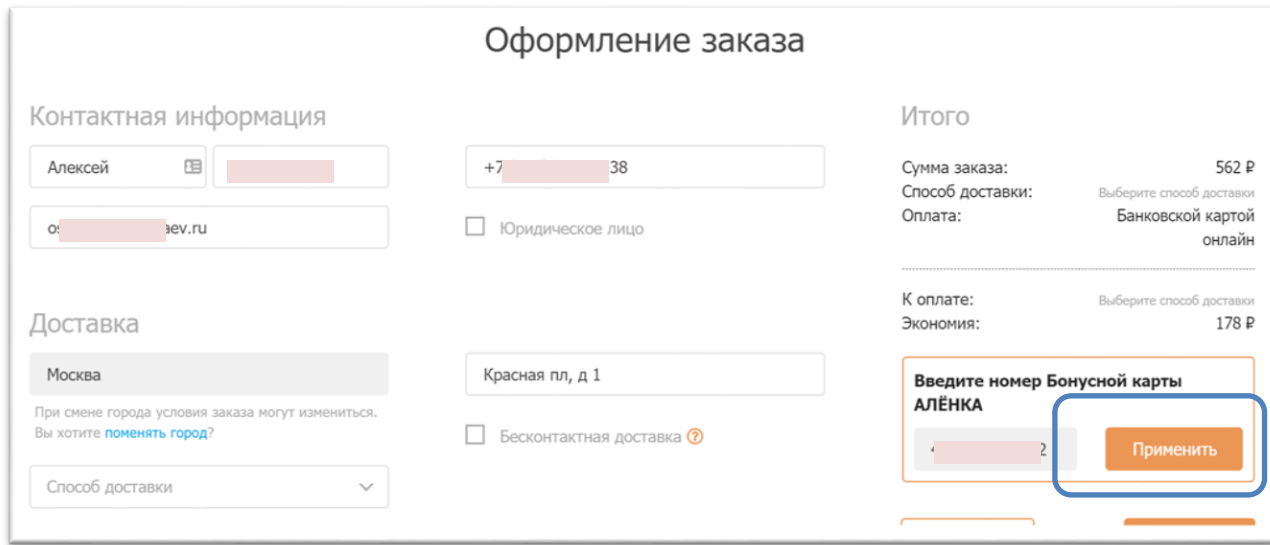

3.2. Далее нажмите кнопку «Списать». Если баллов на счету вашей программы лояльности достаточно, то вы сможете оплатить баллами до 50% от стоимости заказа. Выбрать произвольную сумму баллов для списания нельзя.

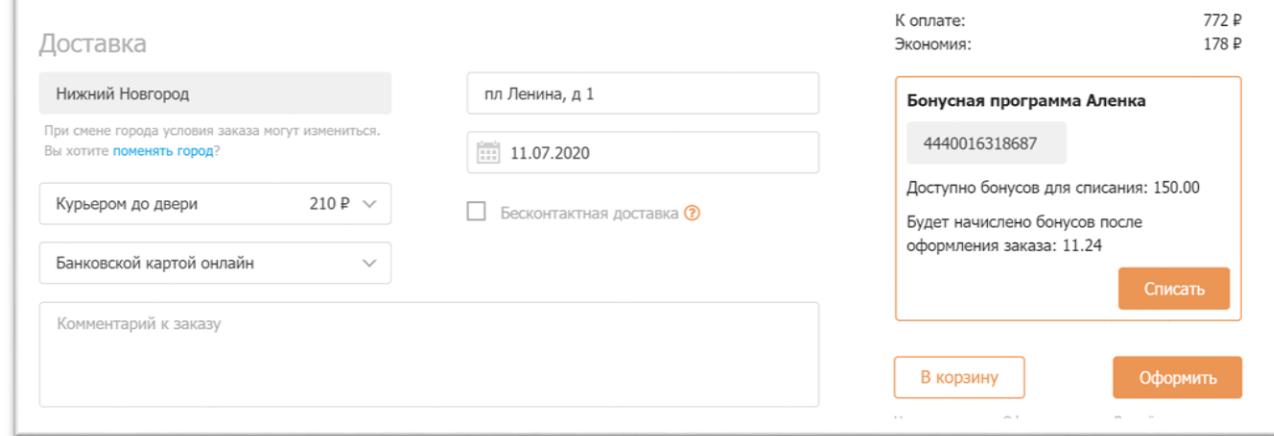

3.3. После этого необходимо ввести проверочный код, отправленный в смс.

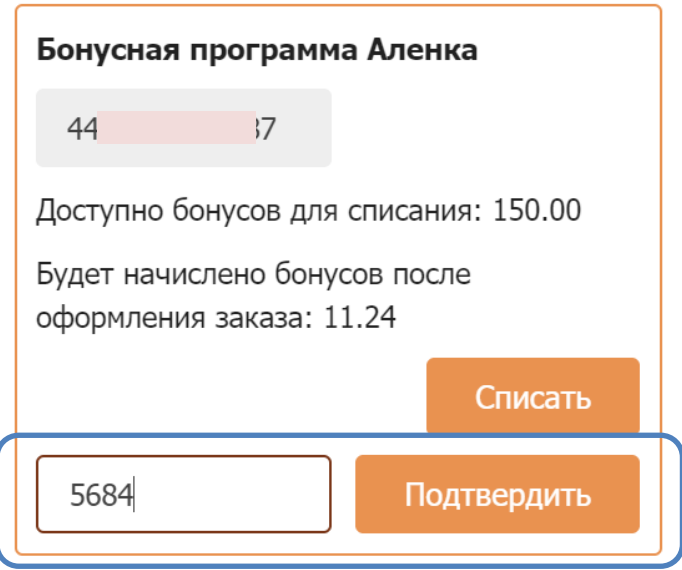

3.4. После подтверждения стоимость заказа будет снижена с учетом списания бонусных баллов. Баллы будут списаны сразу. Заказ готов к оформлению.

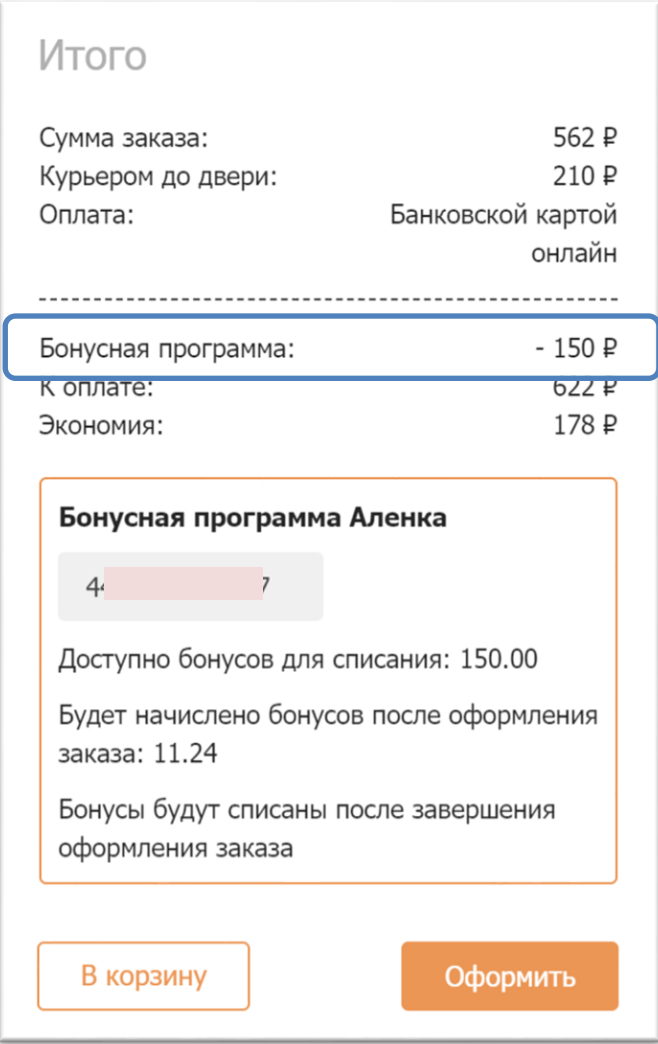

## **4. Как накопить бонусы программы лояльности**

<span id="page-9-0"></span>4.1. Накопление бонусов происходит автоматически при каждой покупке на сайте. Сумма накапливаемых бонусных баллов зависит от суммы предыдущих покупок:

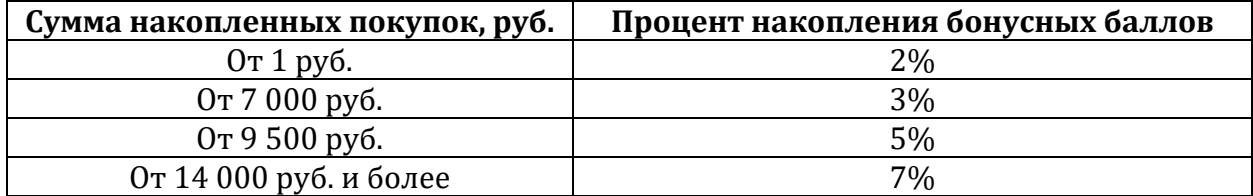

## **5. Вопросы и ответы**

#### <span id="page-9-1"></span>**Можно ли применить карту без регистрации в личном кабинете?**

- Нет. Карту нужно привязать в личном кабинете, только после этого будет доступно списание и начисление бонусов.

## **Можно ли использовать карту при оформлении заказа по телефону? Может ли называть клиент номер карты?**

- Нет. Карта сработает только при заказе на сайте онлайн или на кассе магазина.

#### **Как изменить сумму списания баллов при оформлении заказа?**

- В настоящий момент невозможно изменить сумму списания баллов. Списывается вся доступная сумма в пределах 50% от стоимости заказа.

## **Нужно ли активировать карту для начисления бонусов в интернет-магазине? В магазине бонусы начисляются без активации?**

- Карту нужно привязать в личном кабинете один раз. После этого бонусы будут начисляться при каждой покупке автоматически.

#### **Можно ли получить карту в интернет-магазине?**

- В интернет-магазине можно получить только виртуальную карту. Виртуальная карта является полноценной картой программы лояльности «Аленка». Чтобы применить виртуальную карту в розничном магазине, нужно назвать номер телефона, к которому привязана карта.

## **При оформлении заказа система пишет, что карта не найдена. В офлайн магазине карта используется, в интернет-магазине не находит номер. Что делать?**

- Убедитесь, что вы вводите номер с оборотной карты (там, где штрих код). Если не помогает, звоните по телефону: 8-800-444-14-96.

**Сейчас я зарегистрировалась в программе лояльности и получила карту. Можно ли в мой последний заказ ввести номер карты и списать бонусы или это возможно только со следующим заказом?**

- Нельзя изменить уже сделанный заказ. Привяжите карту к личному кабинету на сайте [alenka.ru](http://www.alenka.ru/login/) и получайте бонусы за каждый заказ автоматически.

## **Действует ли виртуальная карта в интернет-магазине «Аленка»?**

- Да, действует.

## **Срок действия накопленных бонусов?**

- Срок действия накопленных бонусов и другие условия программы лояльности указаны в правилах программы лояльности. Правила доступны в личном кабинете на сайте [alenka.ru](http://www.alenka.ru/login/) или по адресу [alenka.ru/pl\\_rules.pdf](https://www.alenka.ru/alenka.ru/pl_rules.pdf)

## **Как привязать карту Alenka Club в личном кабинете?**

- Карту Alenka Club в настоящее время нельзя привязать к личному кабинету на сайте [alenka.ru](http://www.alenka.ru/login/). Чтобы воспользоваться скидкой по карте Alenka Club, следуйте инструкциям к карте.

## **Накапливаются ли бонусы на карту Alenka Club?**

- Нет. В настоящее время покупки на сайте alenka.ru не накапливают бонусы на карту Alenka Club.

## **- Возвращаются ли бонусы, если заказ отменяется до момента передачи в транспортную компанию?**

- Да, бонусы за отмененные заказы возвращаются.